## **Turnitin Assignments**

Now that you know how to create a regular course assignment, let's show you how to create a Turnitin Assignment. Turnitin is an online plagiarism prevention tool that provides you with a quick and effective method to check your students' work in a fraction of the time necessary to scan a few suspect papers using a search engine.

To quote Turnitin's website : "Every paper submitted is returned in the form of a customized Originality Report. Results are based on exhaustive **searches of billions** of pages from both current and archived instances of the internet, millions of student papers previously submitted to Turnitin, and commercial databases of journal articles and periodicals."

What makes this so powerful is that now in WebCT 6.0, Turnitin can be seamlessly integrated into your WebCT course. No separate account and login is needed for you or your students.

## Creating a Turnitin Assignment

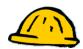

Follow these steps to create a Turnitin assignment in WebCT:

- **Step 1:** Click the **Build** tab.
- Step 2: From the Course Content page, Click Add Content Link.
- **Step 3:** Click on **Turnitin Assignment** from the drop down list.
- Step 4: Click Create Turnitin Assignment.

|            | Add Content Link 🎽            |   |
|------------|-------------------------------|---|
|            |                               | 2 |
| ා          | Assessments »                 |   |
| Ø          | Assignments »                 |   |
| $\swarrow$ | Discussions »                 |   |
| B          | Learning Module »             |   |
|            | Media Library Collection »    | e |
| œ          | Syllabus »                    |   |
| 1          | Turnitin Assignment »         |   |
| 1/55       | Create Turnitin<br>Assignment | × |
| Se         | lect from inventory:          |   |
|            | aper3<br>est1                 |   |
|            | Add Selected                  |   |

|          | Create Turnitin                                       | Assignment                                            |                                                                                     |          |
|----------|-------------------------------------------------------|-------------------------------------------------------|-------------------------------------------------------------------------------------|----------|
|          | * Title:<br>Create Turnitin<br>* Required field       | n Assignment Cancel                                   |                                                                                     |          |
| Step 6:  | Enter an assignment title.                            | create a new: paper as                                | signment 💌                                                                          | submit ) |
| Step 7:  | Enter a point value.                                  |                                                       |                                                                                     |          |
| Step 8:  | Select the start and due dates.                       | assignment title:                                     |                                                                                     |          |
| Step 9:  | Enter any special                                     | start date: Jun 😧 9 👽 2006                            |                                                                                     |          |
|          | assignment instructions                               | due date: Jun 😪 16 👽 2006                             |                                                                                     |          |
| C4 10-   | (optional).                                           | post date: Jun ⊻ 17 ⊻ 2008                            | 🔽 🖬 at 0 🔽 : 00 🔽                                                                   |          |
| Step 10: | Complete the additional fields.                       | Enter any special assignment instru                   | ictions (optional):                                                                 |          |
| Step 11: | Click <b>Submit</b> (top right corner) when finished. |                                                       | ~                                                                                   |          |
|          |                                                       | Would you like to select a rubric set                 | ? no 👻                                                                              |          |
|          |                                                       | Generate Originality Reports for submissions          | ? yes                                                                               | <b>~</b> |
|          |                                                       | Show advanced assignment options                      | ? yes                                                                               |          |
|          |                                                       | Generate Originality Reports for student submissions: | immediately (first report is final)                                                 | ~        |
|          |                                                       | Allow students to see Originality Reports?            | yes 👻                                                                               |          |
|          |                                                       | Allow submissions after the due date?                 |                                                                                     |          |
|          |                                                       | Allow other papers to be checked against submissions? | yes M                                                                               |          |
|          |                                                       | Compare submissions against these search targets:     | student paper database current and archived internet Proquest Gale InfoTrac OneFile |          |

Step 5: Enter Title and click Create Turnitin Assignment.

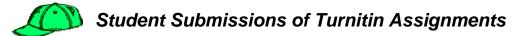

Students follow these steps to submit an assignment:

- **Step 1:** Go to **Student tab/view** on Course Content Page.
- **Step 2:** Click on a **Turnitin assignment icon**.
- **Step 3:** Click on **Submit** button from assignment inbox.

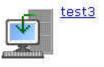

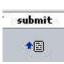

| Step 4:         | Select option for <b>Submit a paper by</b> (i.e., file upload, cut & paste, bulk up              |          | or zip file).                                                 | Submit a paper by:                                         | file uploa<br>file uploa<br>cut & pas<br>bulk uplo<br>zip file |
|-----------------|--------------------------------------------------------------------------------------------------|----------|---------------------------------------------------------------|------------------------------------------------------------|----------------------------------------------------------------|
| Step 5:         | Fill out student's name and submission title.                                                    | Subm     | it a paper by: file upload                                    | ×                                                          | su                                                             |
| Step 6:         | Select <b>Browse</b> to upload your file if needed.                                              |          | author:<br>first name:                                        | non-enrolled student 👻                                     |                                                                |
| Step 7:         | Click Submit.                                                                                    |          | last name:                                                    |                                                            |                                                                |
| Step 8:         | If the right paper displays, select                                                              |          | submission title:                                             |                                                            |                                                                |
|                 | Yes, Submit for "Is this the paper<br>you want to submit? <i>If not</i> , select<br>No, go back. |          | Browse for the file you v                                     | vant to upload:<br>Browse                                  |                                                                |
|                 |                                                                                                  |          | Turnitin currently accepts the t<br>MS Word, WordPerfect, Po: | iollowing file types:<br>stScript, PDF, HTML, RTF, and pla | in text.                                                       |
| Step 9:         | You will get a <b>Digital Receipt</b> .                                                          | Turnitin | digital receipt                                               | paper title: test3d                                        | <u>ssamkuih</u>                                                |
| <b>Step 10:</b> | Click <b>Inbox</b> to go back to Inbox.                                                          | inbox    | submit again                                                  | paper id: 26766<br>paper author: Bhy, C                    | 717                                                            |

**Step 11:** Your inbox will then display your submitted paper, your originality score and an Id and date stamp. Once your instructor has graded the paper, the grade will display in **My Grades** area.

## TurnItIn

|                         | 0            |        | 5      |           |           |
|-------------------------|--------------|--------|--------|-----------|-----------|
| #                       | assignment   | submit | title  | submitted | contents  |
| 4 <u>test3</u><br>06-09 | -06 06-16-06 | •      | myfile | 06-12-06  | 26% 🔂 🔂 🗗 |

Step 12: To view your originality report, click on your **Report score** from the inbox.

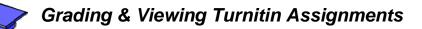

To grade and view student Turnitin assignments as an instructor, follow these steps:

- **Step 1:** Go to **Teach** tab.
- **Step 2:** Click on **Turnitin Assignment** from the Course Content Page.
- **Step 3:** To ensure that all your students show up in your inbox, Click on the **Roster Sync** link from the Turnitin inbox.
- **Step 4:** From the **Inbox**, you can perform several actions.

| Inbox for: test3 |           | show: 💶 🗆 🗖 🗖 🗗 |               |         | submit Roster Sync |          |               |        |       |          |          |
|------------------|-----------|-----------------|---------------|---------|--------------------|----------|---------------|--------|-------|----------|----------|
| delete do        | ownload i | move to         | show: new     | ~       |                    | low % ↔  | high %        | submit |       |          |          |
| a                | uthor 🝷   |                 |               | title 🔻 |                    | report 🔹 | grade         | gm     | file  | paper id | date 🝷   |
| 4, Demo          |           | m               | <u>yfile</u>  | ~       |                    | 26%      | 144           | 6      | 🕀.pdf | 26805177 | 06-12-06 |
| Bhy, C           |           | te              | st3dssamkujh  | Ø       |                    | 0%       | 9/10          | ۲      | €.doc | 26766717 | 06-09-06 |
| Doe, Terri       |           |                 | no submission |         |                    | -        | 1 <del></del> |        | -     |          |          |
| Garcia, Ma       | ria       | 1.00            | no submission |         |                    |          |               |        |       |          | 77       |

Step 5: To view an Originality Report, click on the report column.

Originality Report shows plagiarized portions of document and sources.

| Turnitin Originality Report<br>previous <u>myfile</u> by Demo 4         Processed on 06-12-06 11:09 PDT     ID: 26805177     Word Court                                                                                                    | save<br>refresh                            |
|----------------------------------------------------------------------------------------------------|--------------------------------------------|
| Overall Similarity Index: 26%                                                                                                    | aphy mode: show highest matches together 💌 |
| WebCT Campus Edition 6 Planning Your Upgrade<br>TM<br>WebCT Campus EditionTM 6 features exciting new<br>changes in teaching and learning functionality, as well as<br>technical infrastructure. To ensure a successful implementatic<br>it is important that you take the time to develop a clear plan for<br>your upgrade.<br>One key decision to make up front is whether or not to |                                            |
| Take a phased approach to your upgrade. Most customers<br>who are well scaled on WebCT Campus Edition should use a<br>phased approach – moving a small number of users and cour<br>into production first as a pilot, then moving others using the<br>knowledge gained during the pilot. Institutions with smaller<br>deployments or more limited resources may wish to move to        |                                            |

**Step 6:** To grade an assignment, click on the **GradeMark "gm" icon**. A training video pops-up and may take a while to load. To bypass that

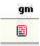

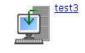

Roster Sync

**†**≣ submit

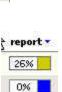

video and go directly to the GradeMark screen, click on *skip training video* at bottom of the pop-up window.

**Step 7:** Enter the grade and click **Save**.

|  | <u>"test3dssamkujh"</u> by C Bhy<br>Submitted on 06-09-06 14:39 PDT ID: 26766717 Word Count: 997 | <u>save</u><br>email student<br>help | turn <b>it</b> i |
|--|--------------------------------------------------------------------------------------------------|--------------------------------------|------------------|
|--|--------------------------------------------------------------------------------------------------|--------------------------------------|------------------|

**Step 8:** After grading several papers, perform another **Roster Sync** to update your gradebook. Grades are automatically put into a column for that Turnitin Assignment.

| ≚ <b>test3</b><br>Assignment<br>(out of 10) |
|---------------------------------------------|
| <u>5</u>                                    |
| <b>2</b>                                    |
| 22                                          |
| <u>==</u>                                   |
| 9                                           |

There are many more actions you can take from your Turnitin inbox. See the official *Turnitin Instructor User Manual* available at Turnitin's website (<u>www.turnitin.com</u>) for more instructions on those options.

## **Turnitin Assignments (QuickGuide)**

Follow these steps to create a Turnitin assignment in WebCT:

- Step 12: Click the Build tab.
- Step 13: From the Course Content page, Click Add Content Link.
- Step 14: Click on Turnitin Assignment from the drop down list.
- Step 15: Click Create Turnitin Assignment.
- Step 16: Enter Title and click Create Turnitin Assignment.
- **Step 17:** Enter an assignment title.
- **Step 18:** Enter a point value.
- Step 19: Select the start and due dates.
- Step 20: Enter any special assignment instructions (optional).
- Step 21: Complete the additional fields.
- Step 22: Click Submit (top right corner) when finished.

Students follow these steps to submit an assignment:

- Step 13: Go to Student tab/view on Course Content Page.
- Step 14: Click on a Turnitin assignment icon.
- Step 15: Click on Submit button from assignment inbox.
- **Step 16:** Select option for **Submit a paper by:**
- (i.e., file upload, cut & paste, bulk upload or zip file).
- **Step 17:** Fill out student's name and submission title.
- **Step 18:** Select **Browse** to upload your file if needed.
- Step 19: Click Submit.
- Step 20: If the right paper displays, select Yes, Submit for "Is this the paper you want to submit? *If not*, select No, go back.
- Step 21: You will get a Digital Receipt.
- Step 22: Click Inbox to go back to Inbox
- Step 23: Your inbox will then display your submitted paper, your originality score and an Id and date stamp. Once your instructor has graded the paper, the grade will display in My Grades area.
- Step 24: To view your originality report, click on your **Report score** from the inbox.

To grade and view student Turnitin assignments as an instructor, follow these steps:

- Step 9: Go to Teach tab.
- **Step 10:** Click on **Turnitin Assignment** from the Course Content Page.
- **Step 11:** To ensure that all your students show up in your inbox, Click on the **Roster Sync** link from the Turnitin inbox.

From the **Inbox**, you can perform several actions.

- Step 12: To view an Originality Report, click on the report column.
- Step 13: To grade an assignment, click on the GradeMark "gm" icon. A training video pops-up and may take a while to load. To bypass that video and go directly to the GradeMark screen, click on *skip training video* at bottom of the pop-up window.
- **Step 14:** Enter the grade and click **Save**.
- **Step 15:** After grading several papers, perform another **Roster Sync** to update your gradebook. Grades are automatically put into a column for that Turnitin Assignment.